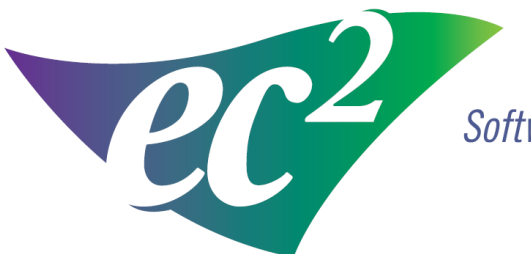

**Software Solutions** 

# ے<br>Movie Ilser ا **for a Single User 2 Software Solutions**

*ec² Software Solutions* 

Follow the rules. Exceed the standard.

These instructions are to assist you in moving NMIS from one computer to another computer.

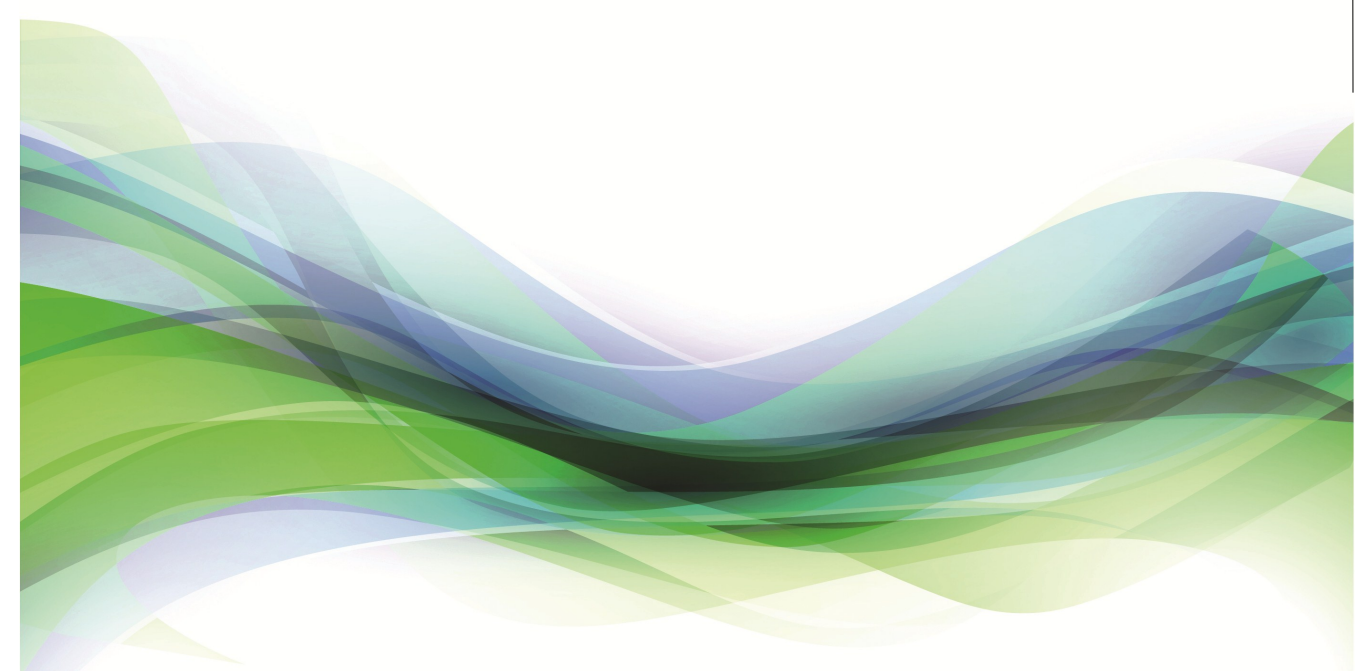

400 Apgar Drive, Suite I, Somerset, NJ 08873 P: 800.851.0025 F: 732.356.8746 E: [info@ec2software.com](mailto:support@nmisllc.com)

## **Single User Instructions**

### **Step 1**

- 1. Install NMIS on the new PC with the installation DVD. If you cannot locate the NMIS installation DVD, you can find the installation files on your NMIS monthly backup folder.
- 2. Backup the existing NMIS database and retire the old computer. Copy the files on a network drive or on removable media that the new computer can access. Backup files are nmisxxxx\_v1.enc.zip, nmisxxxx\_v2.enc.zip, nmisxxx\_v2.enc.zip and the nmisxxxx.log.

#### **Step 2**

1. On the new computer ensure the NMIS computer is closed. Press the ctrl key and the F5 key simultaneously on the keyboard. NMIS Diagnostic will come up on the screen.

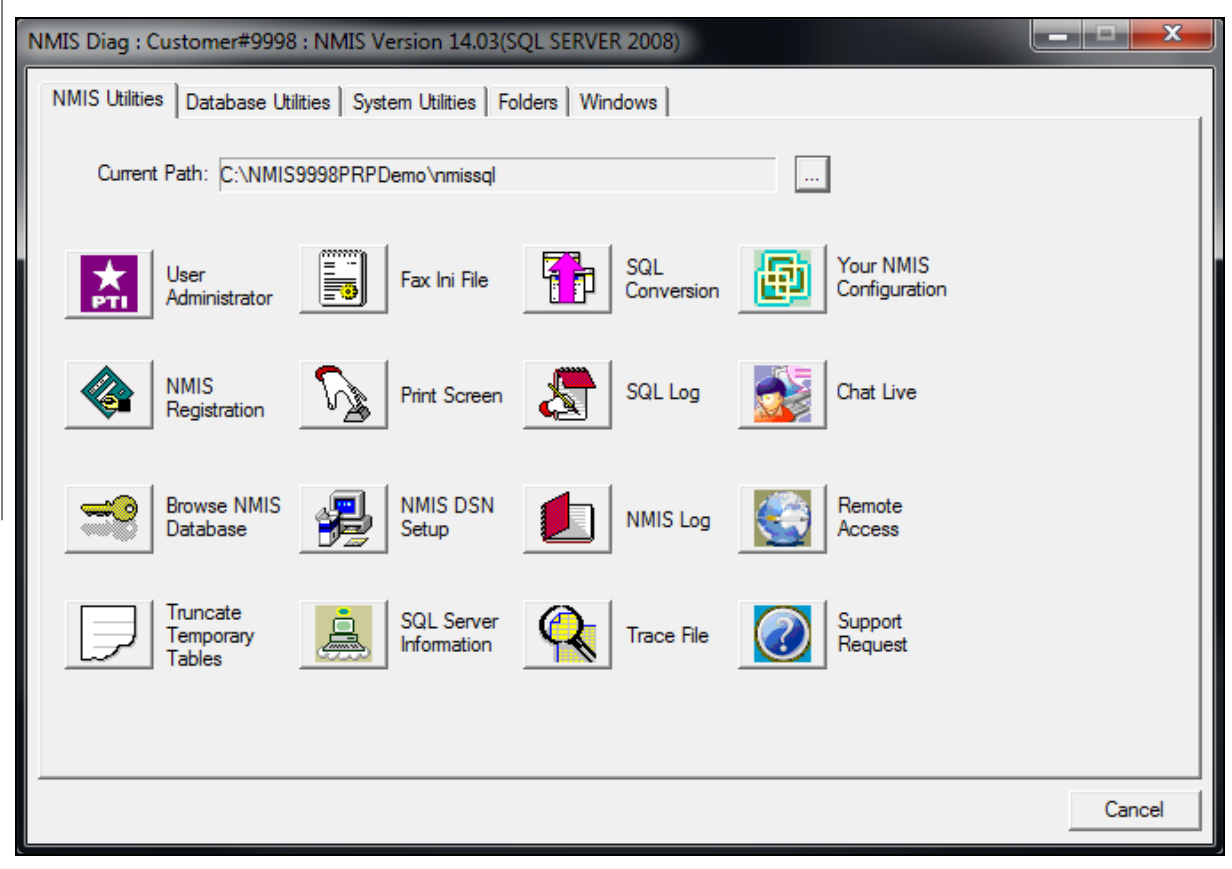

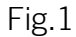

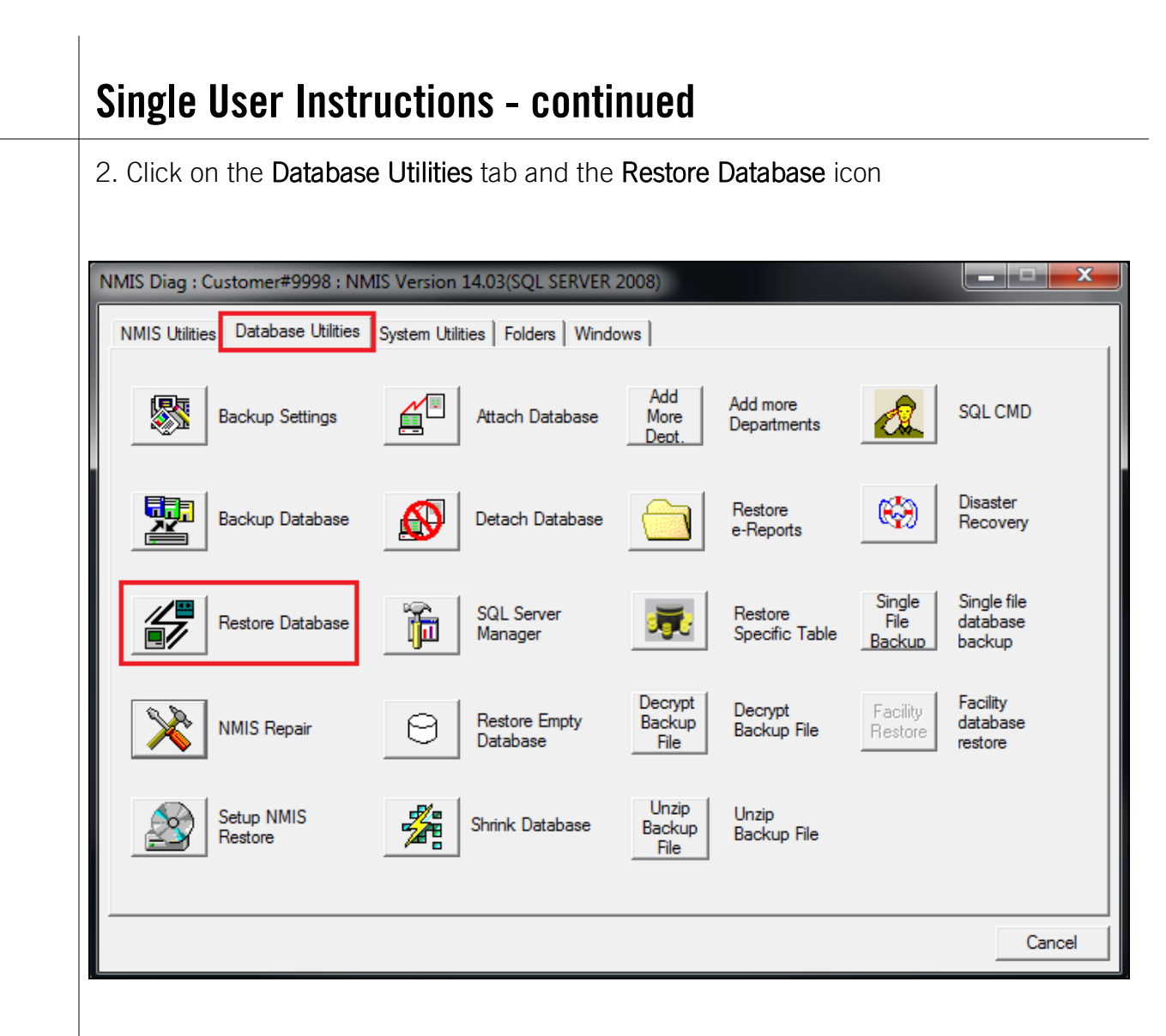

3. Answer YES to the first dialog box. (Note this will overwrite any existing data)

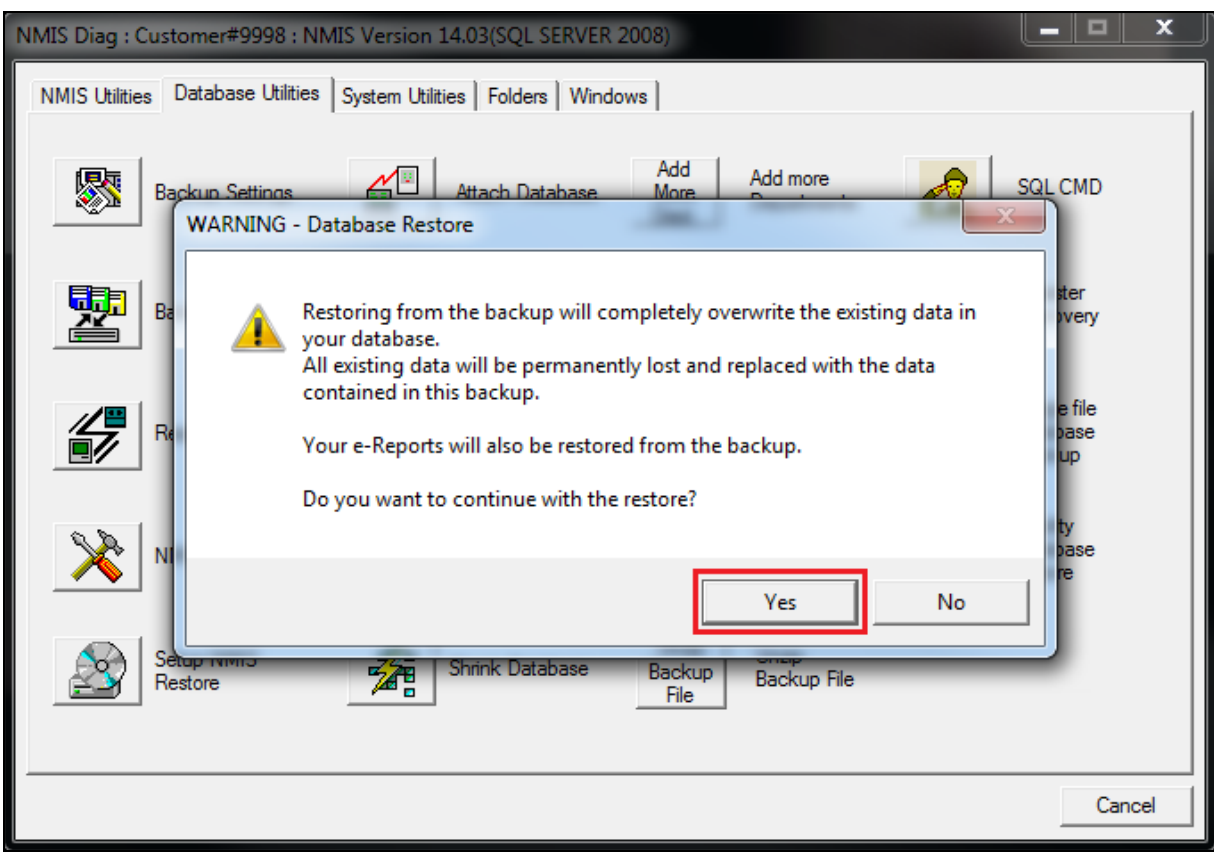

#### Fig 3

4. Press the three dot button on the right side to browse for the 3 backup files you have from your latest backup

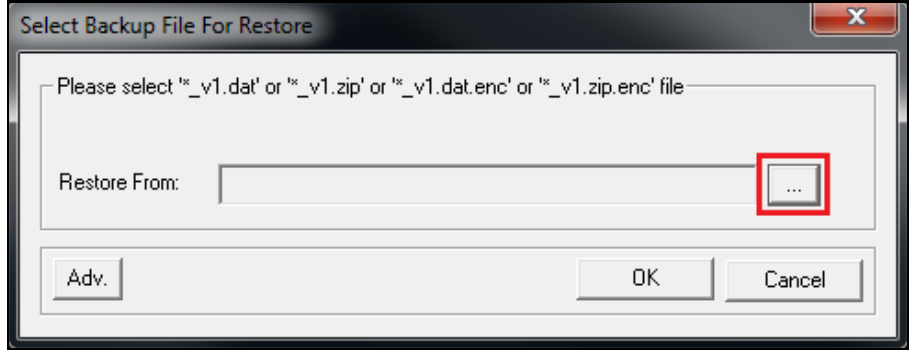

5. Double click on the removable media or network drive where your backup files are and select nmisxxxx\_v1.enc.zip. Click on OK to restore the data.

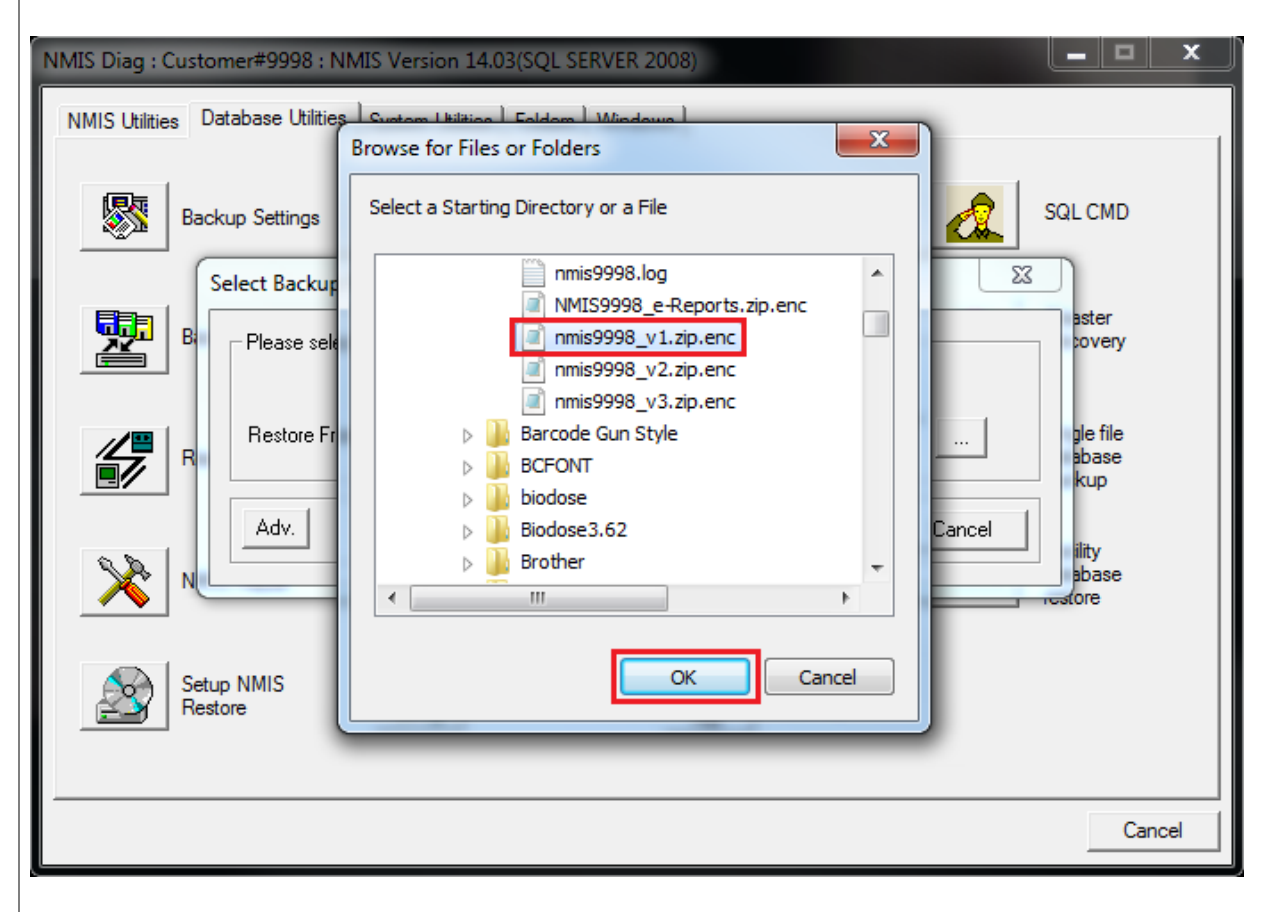

**STEP 3**<br>6. Click on **YES**. All existing data will be replaced.

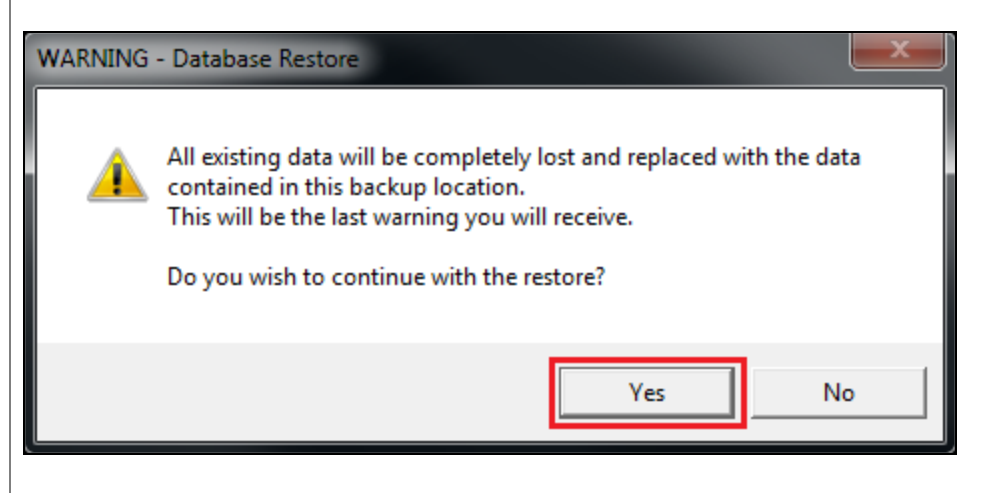

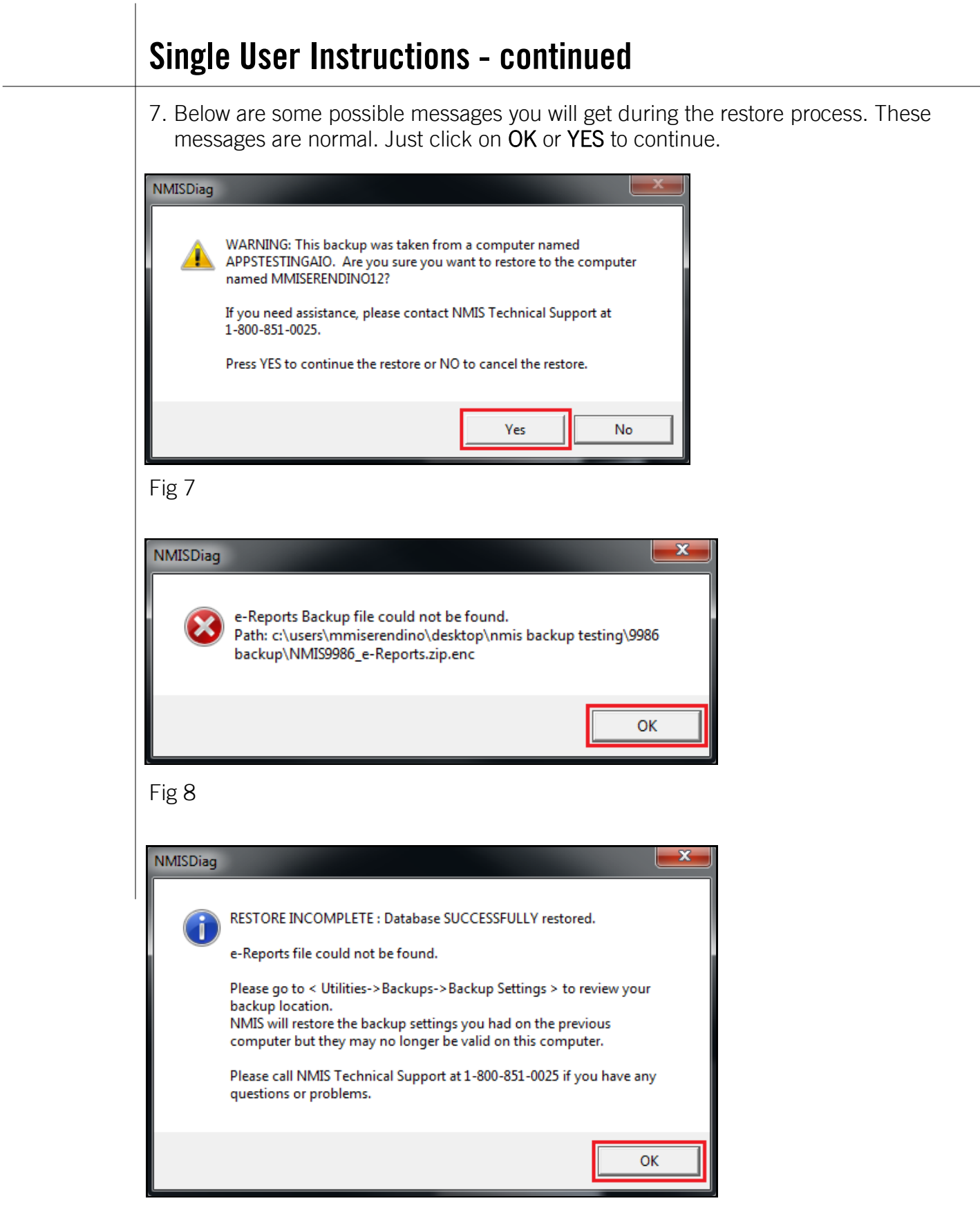

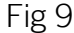

**STEP 1**<br>8. Most likely the new computer name is different than the old computer name. You will need to add the new computer as an authorized NMIS user. Click on the NMIS Utilities tab in NMIS Diagnostic and the User Administrator icon.

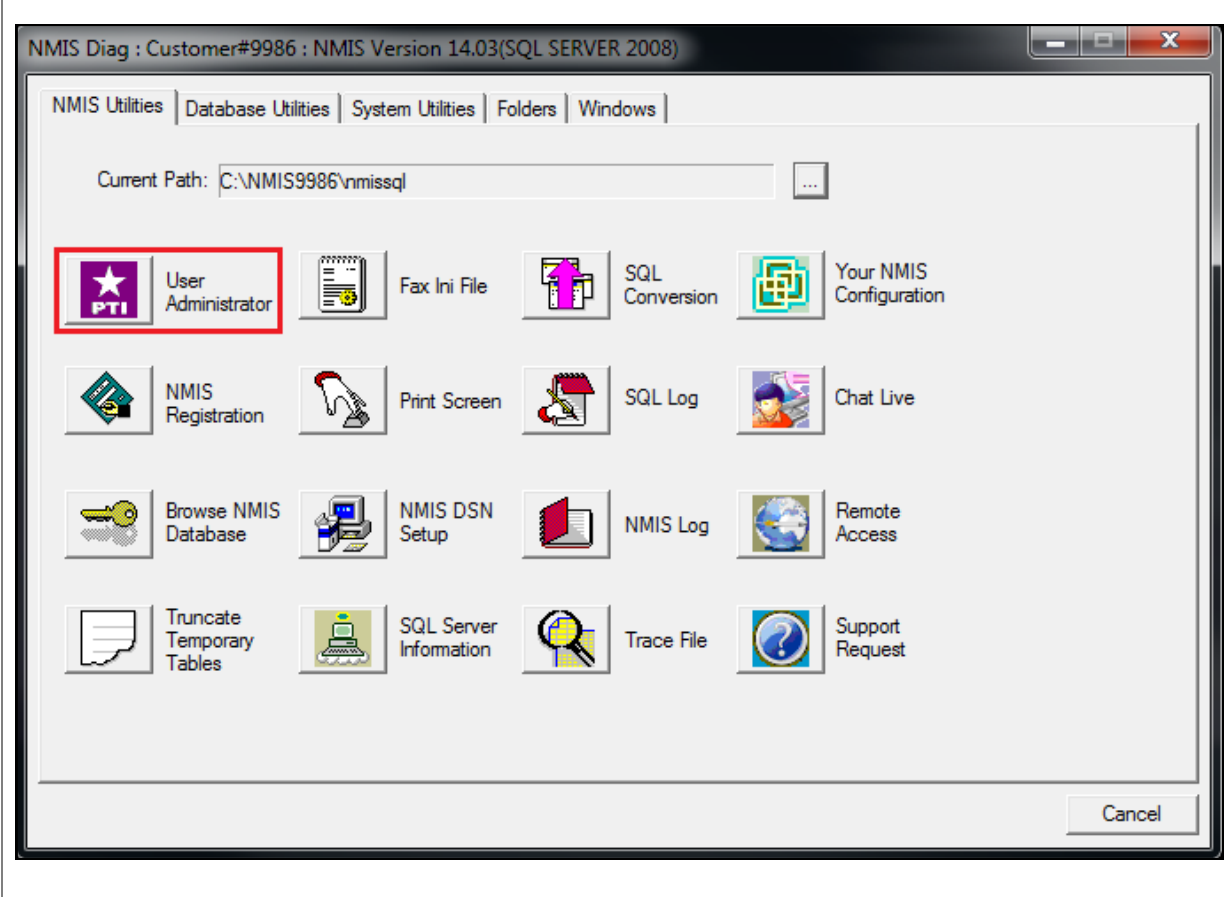

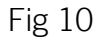

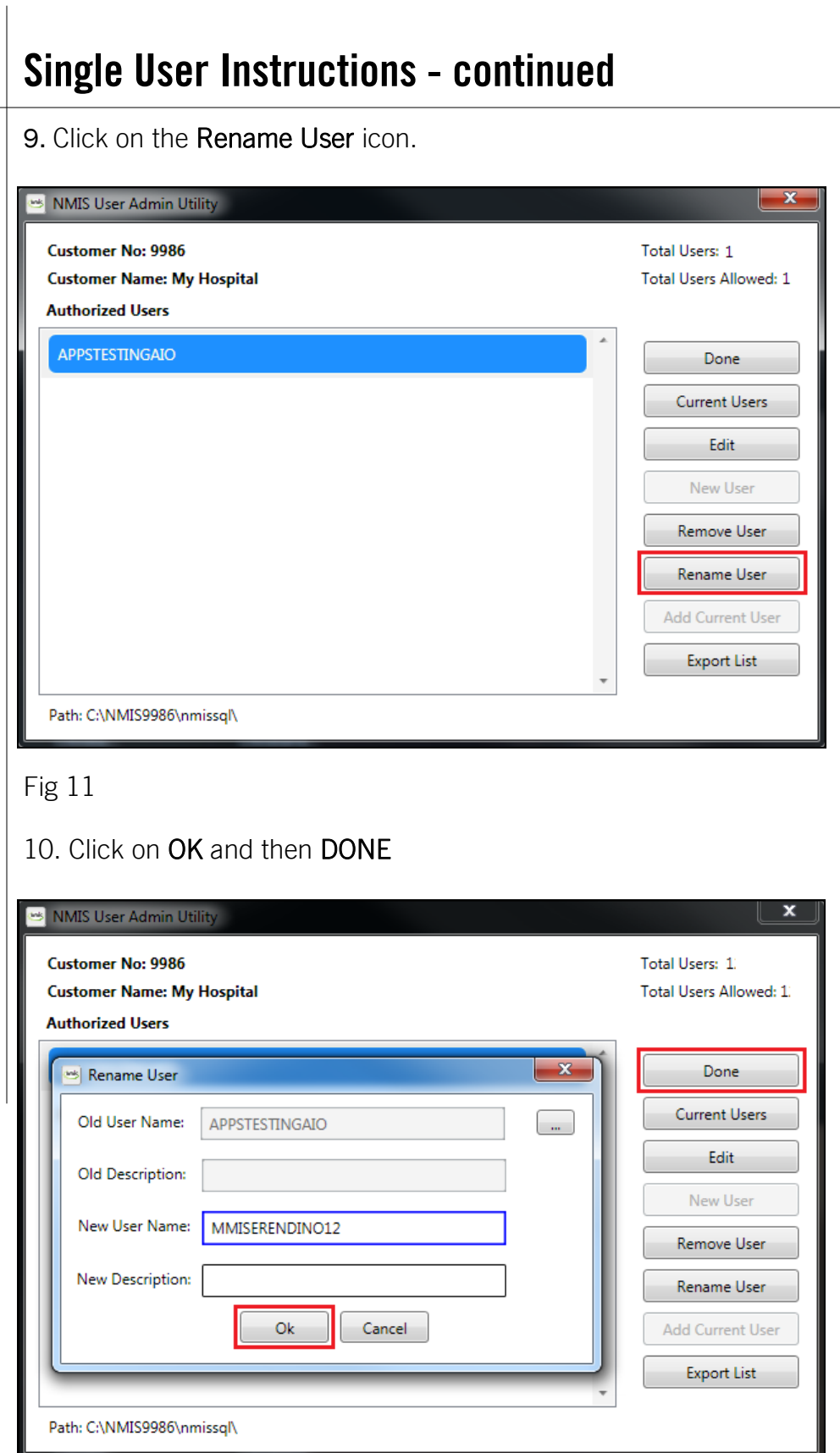

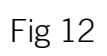

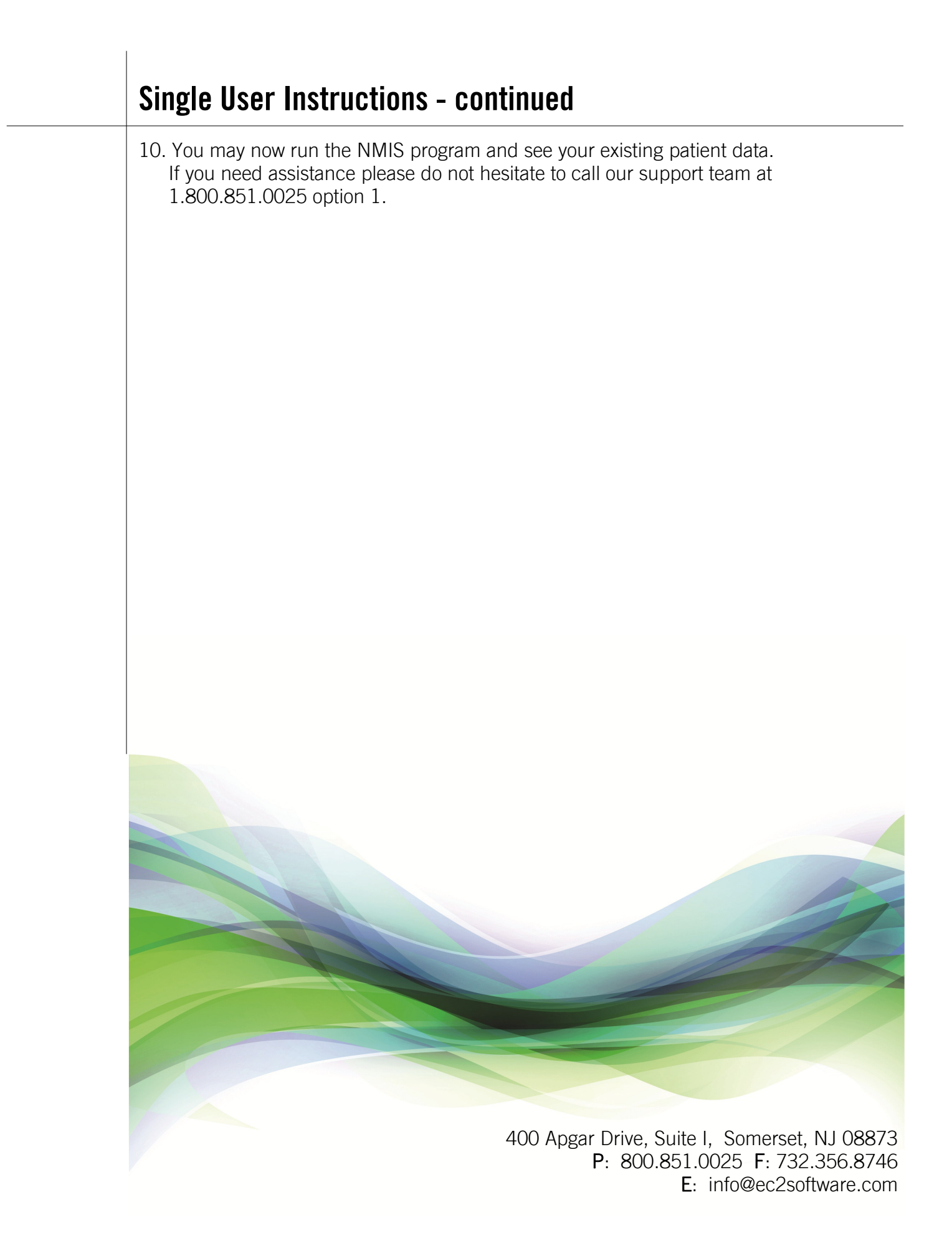